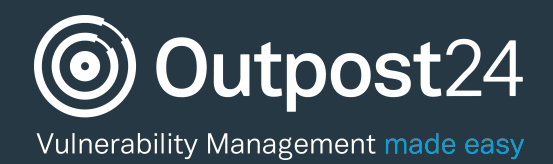

# **Tickets** Quick Start Guide

Last update: 9 February 2017

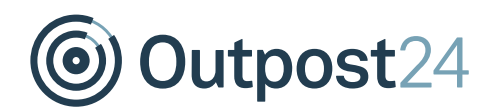

### **Table of Contents**

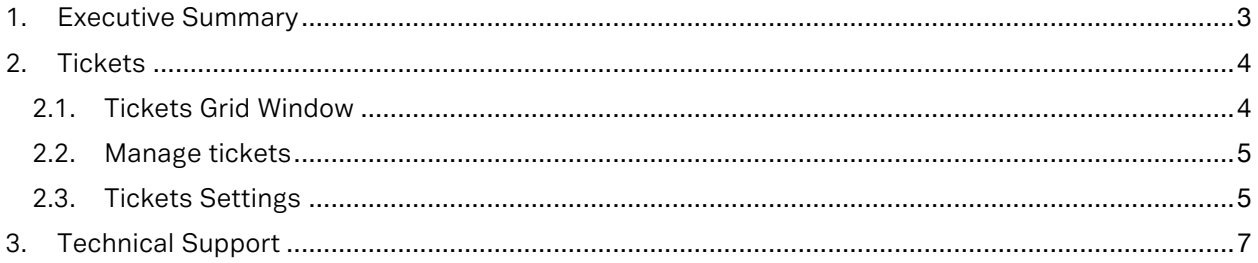

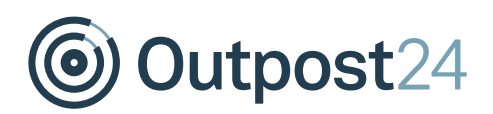

## About This Guide

#### 1. Executive Summary

This document is meant to provide users a comprehensive overview of the Tickets for Outscan and HIAB. This document has been elaborated under the assumption the reader has access to the Outscan/HIAB Account and Graphical User Interface.

Information in this document is subject to change without prior notice. Reproduction of any part of the document without prior permission is strictly forbidden. © Outpost24. All Rights Reserved.

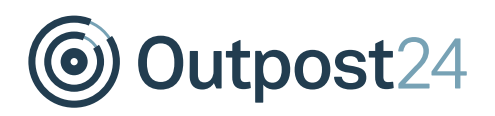

#### 2. Tickets

The tickets module is used to manage vulnerability assignments.

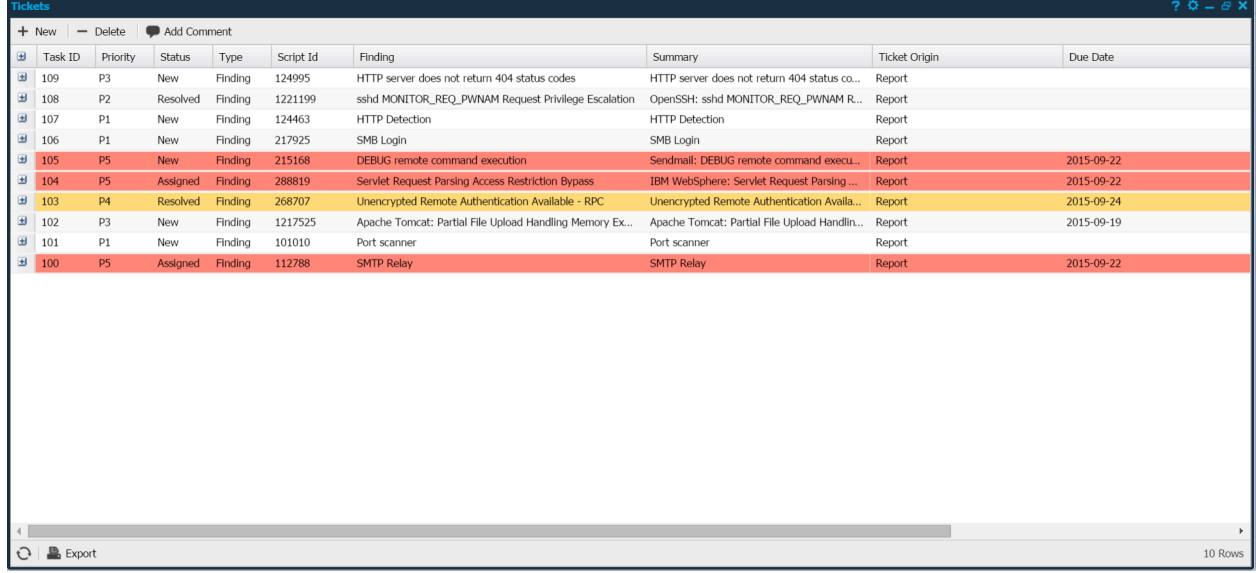

#### 2.1. Tickets Grid Window

The tickets grid includes different columns. To enable or disable a column click the arrow next to the name of the column. In this dropdown menu there is a field called *Columns* which displays the columns available. Most of these columns allow filtering, this gives you the option to display a subsection of all data available. Enable filtering is done by accessing the same drop down menu as for columns and access *Filters.* 

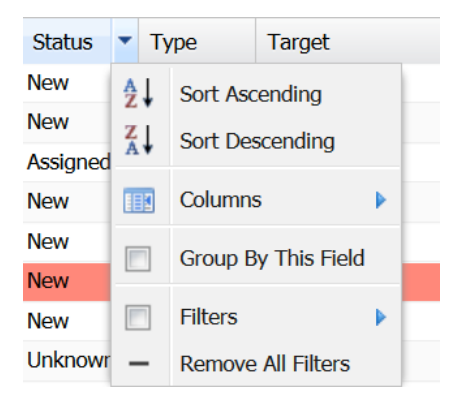

The available columns for the Tickets Grids are:

- Assignee Whom the ticket has been assigned to
- Due Date Due date of the ticket
- Finding What kind of finding the ticket will trigger for
- Host name Name of the host affected
- Priority Displays the priority of the ticket (P1, P2, P3, P4, P5)
- Report Date The date of the report which the ticket were created from
- Script ID Script ID of the finding which the ticket will trigger for
- Status Status of the ticket (New, Assigned, Resolved)

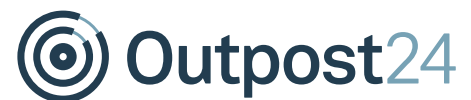

- Summary Summary of the ticket
- Target The target which the ticket will trigger for
- Task ID ID of the ticket
- Ticket Origin Where the ticket origins from (WAS, PCI, Report, Custom)
- Type The type of the ticket (Finding, Report, Custom)
- Verified Displays if the ticket has been verified or not (Not verified, No longer present, Still present)

#### 2.2. Manage tickets

Assigning new tickets are done from either Reporting Tools, PCI Reports, WAS Scan Results or from Tickets.

To create and assign a new ticket from the Tickets window press *New* in the upper left corner. This will toggle a new window where you can edit the Summary, Priority, Status, Due Date, which Assignee and add comment for the ticket.

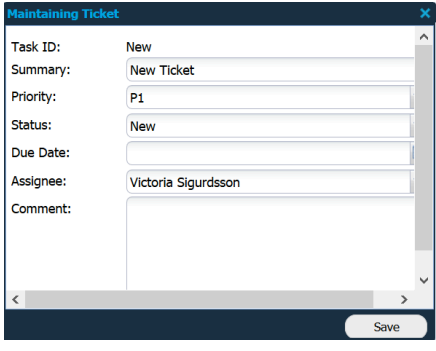

Right clicking a ticket in the Tickets grid gives you different actions to choose between:

- Add Comment Add comment for the specific ticket
- New Create a new ticket
- Delete Delete the specific ticket
- Edit Edit the specific ticket

Marking multiple entries by holding CTRL and left click makes it possible to either use *Delete* to delete multiple tickets or *Add Comment* to add comments to multiple tickets. These two options are available in the upper left corner.

Exporting a report for the ticket grid can be done by pressing *Export* in the lower left corner of the window. The available formats are PDF and Excel. This report will include information about all visible tickets in the Tickets Grid.

#### 2.3. Tickets Settings

Pressing the settings icon  $\ddot{•}$  in the upper right corner of the window toolbar will give you access to following tickets settings:

- Priority P1 Able to mark it as active or not, set a value for default due days and rename it
- Priority P2 Able to mark it as active or not, set a value for default due days and rename it

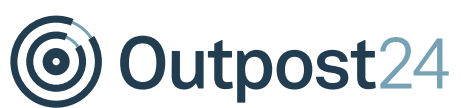

- Priority P3 Able to mark it as active or not, set a value for default due days and rename it
- Priority P4 Able to mark it as active or not, set a value for default due days and rename it
- Priority P5 Able to mark it as active or not, set a value for default due days and rename it
- Automatically close verified tickets Closes a ticket when it has been verified
- Include vulnerability details in email Include the details of the vulnerability found in the email for the ticket
- Send Ticket Notifications Send notifications when a ticket is created, changes status and is closed
- Send Ticket Overdue Notifications Send a notification to the assignee once a ticket is overdue
- Remove all tickets Removes all tickets that are visible in the Tickets grid

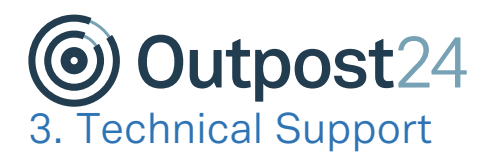

Contact our 24/7 support team by email or telephone:

#### Email support@outpost24.com

Tel (from the UK): +44 20 7193 8140 Tel (from the US): +1 (800) 69 13 150 Tel (from Spain): +34 91 188 08 15 Tel (from Mexico): +52 55 8421 4503 Tel (from Hong Kong): +852 8175 8310 Tel (from Malaysia): +603 2035 5931 Tel (from Singapore): +65 3151 8310 Tel (from Thailand): +662 642 7258 Tel (all other countries): +46 455 612 310